# **Client Document Portal Instructions**

**If you have any issues logging in, please call us. Please be aware that the email address for your Portal account is locked; if you have changed your email within the last year, you will need to activate a new account to update the email address for the Portal. All password reset emails are sent to the email address associated with the Portal account.**

#### **1. Portal Access – Logging On**

- I. Lexington Financial will create a Portal account on your behalf.
	- If you already have a username and password procced to step VI.
- II. You will receive an email with a link to our Portal's Register page, Click on the link.
- III. You will be brought to the **"Register"** screen shown below. Please fill-in all fields and create a Password.
	- **Password Tips:** [http://www.productivity501.com/10-tips-for-creating-secure](http://www.productivity501.com/10-tips-for-creating-secure-passwords/253/)[passwords/253/.](http://www.productivity501.com/10-tips-for-creating-secure-passwords/253/) This website will provide you 10 tips for creating a secure password.
- IV. Enter the **Security Symbols** in the "**Input Symbols**" box.
- V. Click the **"Register"** box at the bottom of the page.

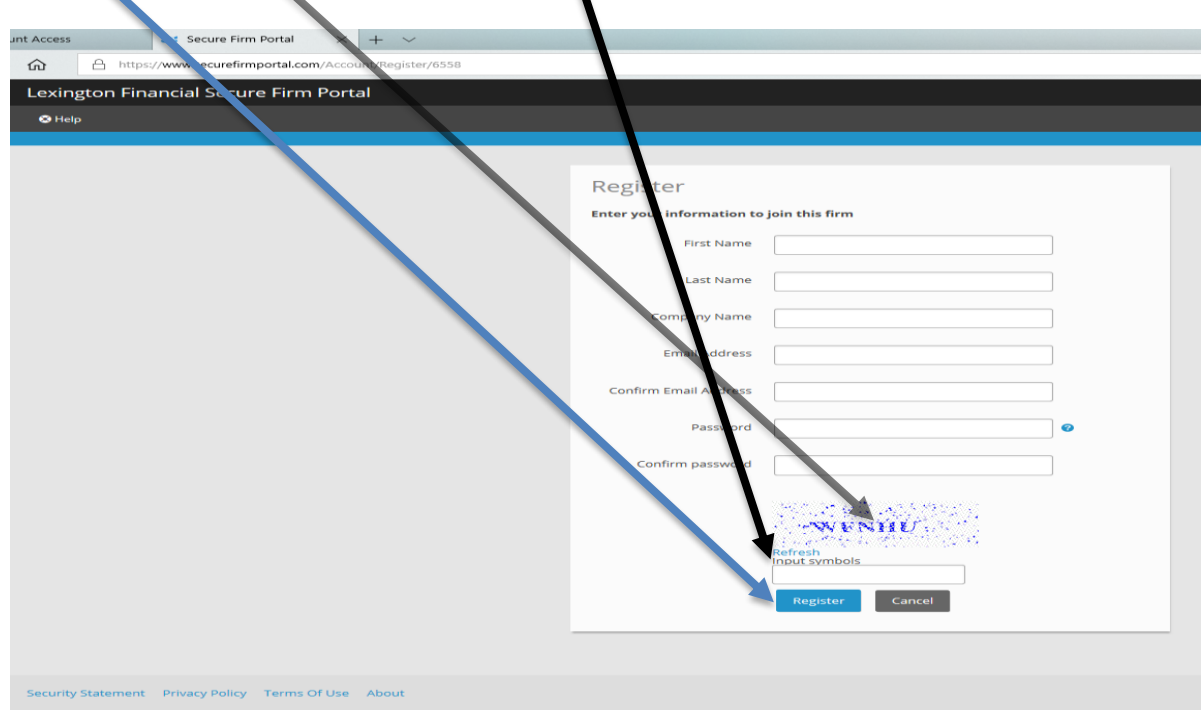

- VI. Go to the Lexington Financial Webpage by clicking the link below.
	- <https://www.lexington-finance.com/account-access>
- VII. Once you are on the Lexington Financial webpage click on **"Client Document Portal**". This will take you to the login screen shown in step 8.

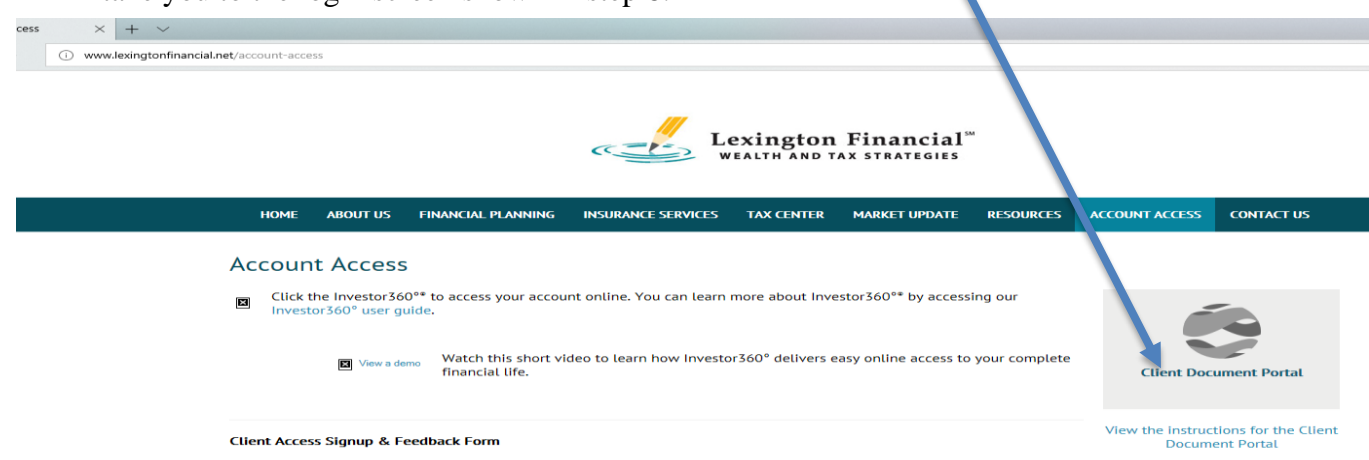

**Page 1 of 3**

VIII. Login by entering your "**Email Address"** and **"Password"** you created in step 3.

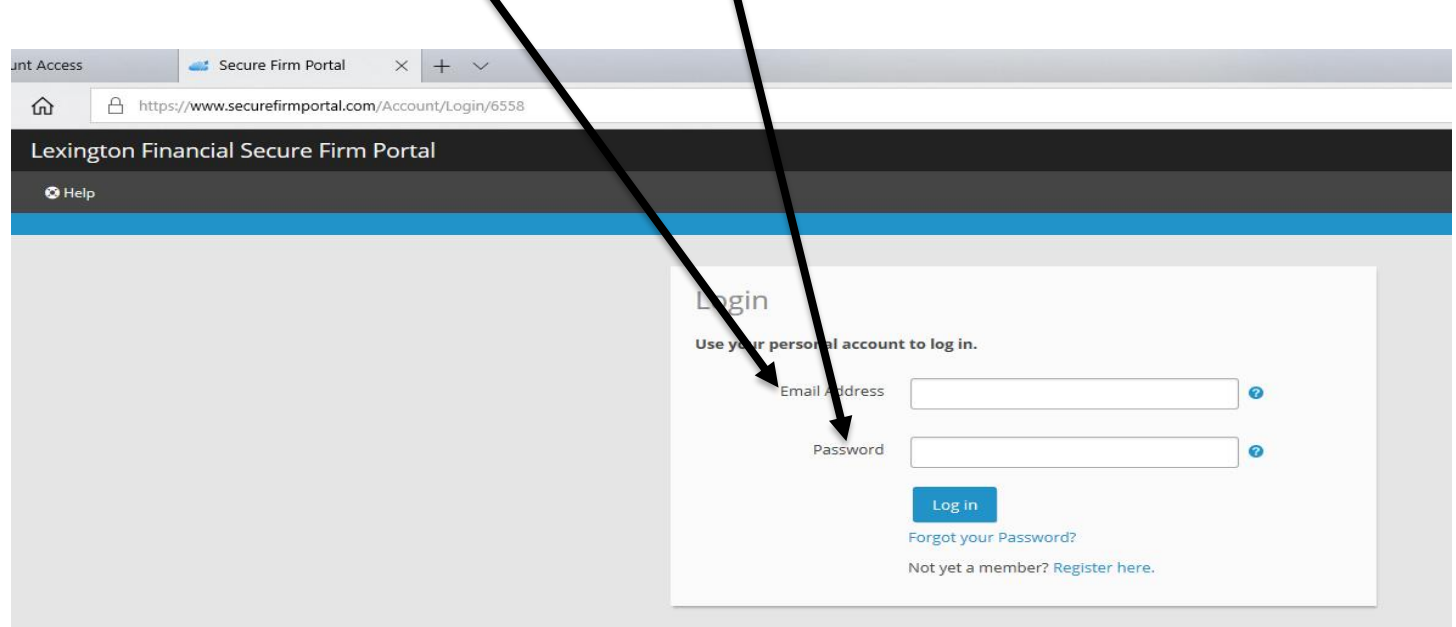

IX. After logging into the Portal, Proceed to one of the appropriate Step 2-6 below.

## **USING the Client Document Portal**

## **2. Types of Documents Available on the Document Portal**

- i. "*My Documents*" (your documents) documents that you alone can see, access, and retrieve.
- ii. "*Public documents*" documents that everyone can see, access, retrieve, update with their information and then upload to their private folder "My Documents".

## **3. How to Upload Tax Documents from your Computer to the Document Portal**

- I. *Click* on the **Home** button**.**
- II. *Click* on the **My Documents** folder**.**
- III. *Click* on the **2020 Tax Docs** folder. (See Figure 1)
- IV. *Click* on the appropriate **Client Tax Document** folder. E.g. "**1. 2020 Personal/Joint Client Tax Docs**" (See Figure 1).
	- Note you may only have the "Personal/Joint Client Tax Docs" folder since you are not filing a Trust or Business Tax Return.
- V. Once you are in the "Personal/Joint Client Tax Docs" folder, Click on the **Upload** button located on the left side of the tool bar at the top of the page.
- VI. Navigate to where the document is on your computer's hard drive.
- VII. *Click* and highlight the document you want to upload and click the **Open** button.
- VIII. *Click* the **Upload** button.

#### **4. How to View and Download Your Completed Tax Return upon Being Notified Your Tax Return is Complete**

- I. *Click* on the **Home** button**.**
- II. *Click* on the **My Documents** folder**.**
- III. *Click* on the **2020 Tax Docs** folder. (See Figure 1)
- IV. *Click* on the **"4. 2020 Completed Tax Return(s)"** Folder
- V. Click on the "**1. Personal/Joint Tax Return**" Folder, there you will find the following documents:
	- i. 8879 for you to sign
	- ii. Tax Return Invoice
	- iii. Payment Option Instructions
- VI. *Click* on the **document** you want and the "File Download Window" will display.
- VII. To view the document, *click* "**Open**".
	- **i.** To download and save the document to your computer, *click* "Save". Remember where you save the document on your hard drive
	- ii. After signing the 8879 follow the "**To Upload Tax Documents from your Computer to the Document Portal**" Instructions shown in section 3.
- VIII. *Click* on the appropriate **Client Tax Docs** folder. E.g. "1. 2020 Personal Client Tax Docs" (See Figure 1)

#### **Figure 1: Updated Portal Tax Document Folder Structure**

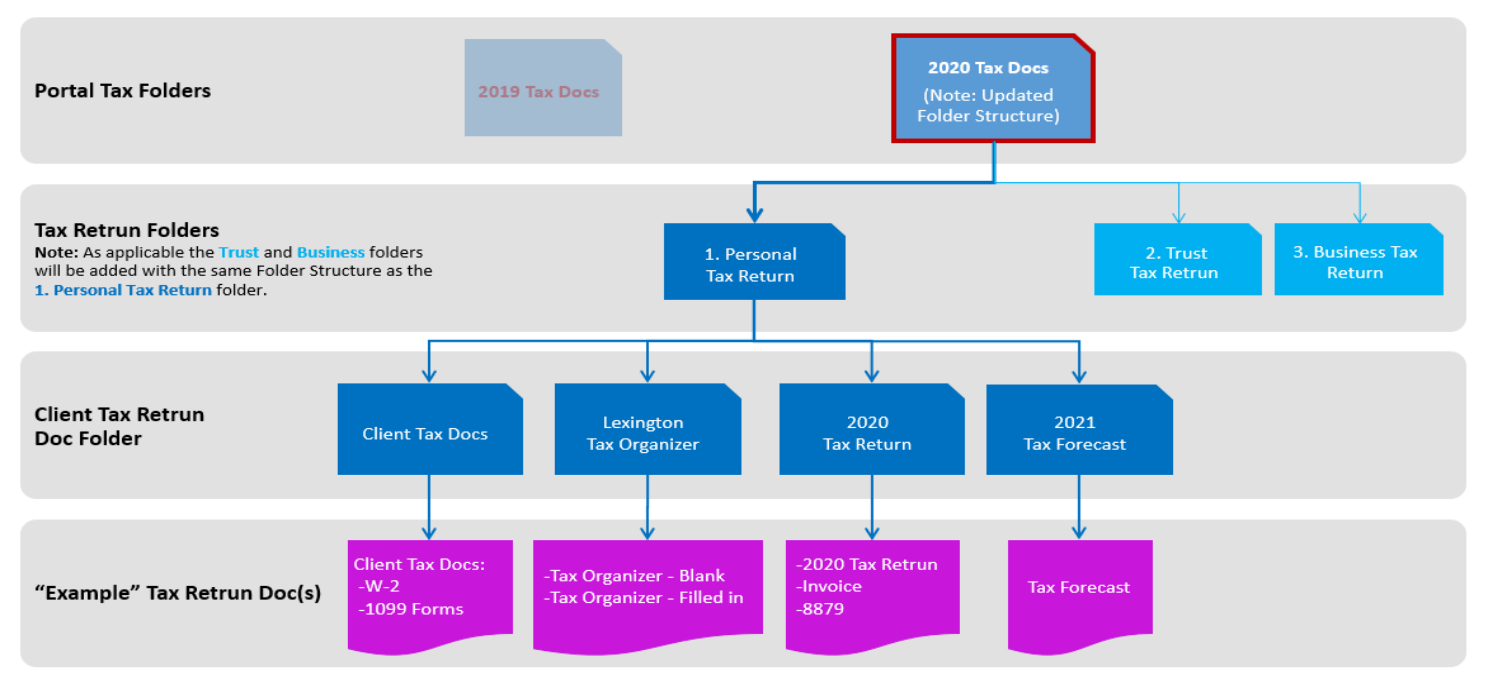

#### **5. Retrieving and Using Public Documents**

- I. To retrieve documents that are accessible by everyone (*Public documents*), click on the **home** button at the top left of the page.
- II. *Click* on the **Public Documents** folder.
- III. To view and save a public document to your computer follow the instructions under "To View or Download a document" above.
- IV. To upload a public document **to your client folder,** "My Documents Folder", you must first save it to your computer, and then follow the instructions for uploading to the Portal.

## **6. Document Availability Notifications**

- I. When documents are uploaded to the Portal, Lexington Financial will send you an email notifying you that a new document(s) are available for you to download.
- II. Every time you upload a document to the Client Document Portal for delivery to Lexington Financial, an email will automatically be sent to Lexington Financial notifying us that a new document is available for us to download.